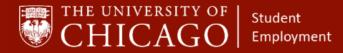

workday@UCHICAGO

## **Creating a Student Position – Exempt**

### Quick Reference Guide

**Purpose:** This document informs HRPs who hire students how to create a student position in Workday.

- Before you create a student position, it will be helpful to click the link below to see details pertaining to student job profiles.
  - <u>https://studentemployment.uchicago.edu/img/student-job-profiles-120318.pdf</u>
- Student exempt positions are typically pedagogical positions.
- All exempt student positions are assigned a bi-weekly pay group, except for the following, that are assigned a monthly pay group:
  - Pedagogical positions in Biological Sciences Division (BSD), Institute of Molecular Engineering (IME), Physical Sciences Division (PSD) or Medical (MED), held by a Graduate Student in one of the previously named divisions.
- If a student position is exempt and has a bi-weekly pay group, they are paid via Period Activity Pay.

#### 1 – <u>Search the Supervisory Organization</u>

- A. Click on the Related Actions button.
- B. Click on Staffing.
- C. Click on Create Position.

|                  |                                  | Actions                  |         |                        |                         |   |
|------------------|----------------------------------|--------------------------|---------|------------------------|-------------------------|---|
| Туре             | Supervisory Superior Org.        | Actions                  |         | Supervisor             | y Organization 🗉 👦      |   |
| Organization ID  | 500731                           | Supervisory Organization |         | CSL ATH:               |                         |   |
|                  |                                  | Compensation             | ×.      |                        |                         |   |
|                  |                                  | Compensation Review      | >       | Туре                   | Supervisory             |   |
|                  |                                  | Favorite                 | , 1     | Manager                |                         |   |
| etails Memb      | pers Staffing Unavailable to Fil | Hierarchy                | >       | Total Headcount        | 12                      |   |
| _                |                                  | Hire                     | >       | Superior               | C                       |   |
| vailability Date | 01/01/1900                       | Job Application          | >       | Primary Location       | Ratner Athletics Center |   |
|                  |                                  | Job Change               | >       | ,,                     | - Habler Athebes Center |   |
| ype              | Supervisory                      | Organization             | > (     | Org Chart              | Navigate Hierarchy      |   |
| ubtype           | Supervisory Organization         | Reorganization           | >       |                        |                         |   |
| ode              | CSL                              | Reports                  | >       |                        |                         |   |
| isibility        | Everyone B                       | Staffing                 | > Cre   | ate Position           |                         |   |
| op Level         | The University of Chicago        | Staffing Reports         | A. 1995 | nage Organization Hir  |                         |   |
| perior           | 2 J                              | Succession               | >Ma     | nage Position Hiring P | reeze                   |   |
| apression .      |                                  | Talent                   | 5       |                        |                         |   |
| rimary Location  | Ratner Athletics Center          | Time and Leave           | >       |                        |                         | ļ |

#### Keep in Mind

- The Hire and Add Additional Job processes can only be completed on an open position.
- If you know the student's name and funding source, you can hire off of the position.

#### Information Needed

- The name of the supervisory organization in which the position will sit.
- The default FAS Account and FAS Sub Account that will be assigned to the position.
- The Workday Job Profile List for Students

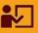

Supporting Training:

Foundations of Student Employment for HRPs

**Click Here to Register** 

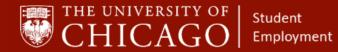

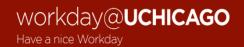

#### 2 - Complete Job Details

- A. The Supervisory Organization will auto-fill.
- B. Click on the prompt to select the Position Request Reason.
- C. Select Create Position > Created Position > New Position

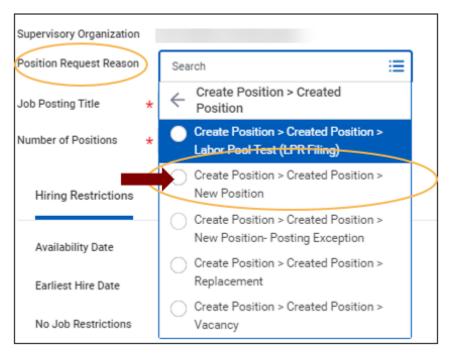

D. Choose an appropriate Job Posting Title that best describes the work being done. Example:

• Instructor – Harris School

E. Select the number of positions you want to create.

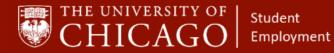

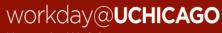

Have a nice Workday

| Create Posit                                                                                                    | tion                                                                                                    |
|----------------------------------------------------------------------------------------------------|----------------------------------------------------------------------------------------------------|
| <ol> <li>Select a Position Reques</li> <li>If creating multiple positi</li> <li>For Staff Benefit Eligible</li> <li>When selecting the Job Pro-<br/>Certain Job Profiles are lim</li> <li>Select the location that a</li> <li>Job Summary Field shoul</li> <li>The Job Description field</li> </ol> | onn, review the <u>Batch Hire Process guide</u><br>positions:<br>file, utilize the Job Catalog found in RPT Non - Union Job Catalog in Workday<br>filted in their use. Please refer to the <u>Limited and Restricted Job Profiles Job Ald</u><br>coursetly represents the state and country in which the position will be located. <b>NOTE</b> : if the location does not exist, reach out to Shared Services |
| Supervisory Organization<br>Position Request Reason                                                                                                    | Harris School Human Resources<br>× Create Position > Created Position<br>> New Position                                                                                                    |
| Job Posting Title 🔸                                                                                                    | r Harper - Front Desk -Work Study                                                                                                    |
| Number of Positions                                                                                                    | 1                                                                                                    |

- F. Select the Availability Date at least one month earlier than the date you are creating the position.
- G. Select the Earliest Hire Date at least one month earlier than the date you are creating the position.

| Hiring Restrictions | Qualifications                                                                                                    |
|---------------------|----------------------------------------------------------------------------------------------------|
| Availability Date   | * 08/03/2020 📄 Selecting these dates 1 month earlier than the date you are creating the position, allows flexibility |
| Earliest Hire Date  | * 08/03/2020 🗊 for the student start date.                                                                           |

- H. Click on the prompt for **Job Profile**. **Note:** *This selection is intentionally out of sequence. This allows the job description to auto-populate.* 
  - Select By Job Family.
  - Select Student Job Family Group (Reporting and Integrations Only).
  - Select the appropriate Job Family. For exempt students, you will typically select Non-Employee Student Roles.
  - Select the appropriate Job Profile.

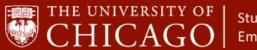

Student Employment

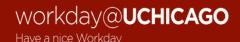

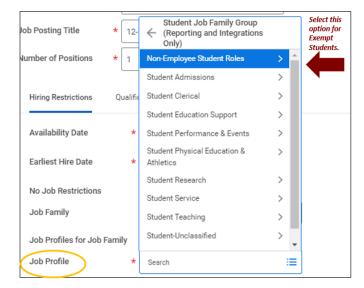

- I. Click on the prompt for **Job Family**. **Note:** This selection is intentionally out of sequence. This allows the job description to auto-populate.
  - o Select By Job Families by Group.
  - o Select Student Job Family Group (Reporting and Integrations Only).
  - Select the appropriate Job Family. For exempt students, you will typically select Non-Employee Student Roles.
  - Select the appropriate Job Family.

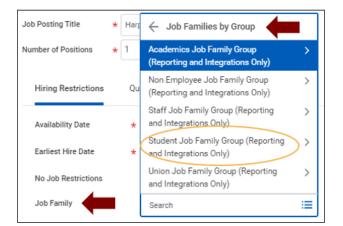

- J. The Job Description will auto-populate.
- K. Click on the prompt to select a location or type a location in the field.
- L. Click on the prompt and select the time type.
  - Most exempt student positions are part time.
- M. Click on the prompt to select the Employee as the Worker Type.

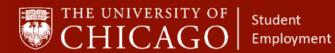

Workday@UCHICAGO

| Location    | * X Hyde F  | ark Campus | := |
|-------------|-------------|------------|----|
| Time Type   | * × Part ti | ne         | := |
| Worker Type | * × Emplo   | /ee        | := |

#### N. Click on the prompt for Worker Sub-Type

- Select Current Country.
- Select Student (Fixed Term).

| Job Description Summary |   | $\leftarrow$ For Current Country |    |   |
|-------------------------|---|----------------------------------|----|---|
|                         |   | Academic                         |    |   |
| Job Description         |   | Converted Retiree - Medical      |    | Ø |
| ou compilan             |   | Faculty                          |    | 5 |
|                         |   | Postdoctoral (Fixed Term)        |    |   |
| Leasting                |   | Seasonal (Fixed Term) (Seasonal) |    |   |
| Location                | * | Staff                            |    |   |
| Time Type               | * | Student (Fixed Term)             |    |   |
| Worker Type             | * | Temporary Academic (Fixed Term)  |    |   |
| Worker Sub-Type         | * | Temporary Staff (Fixed Term)     | := |   |
|                         | Î | × Student (Fixed Term)           | := |   |

O. Select Submit.

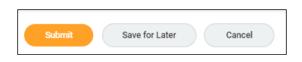

P. Select Open to move to the next phase, Change Organization Assignments.

| You have submitted<br>Create Position: Harper -Front Desk - Federal Work Study (accom)        |                               |
|-----------------------------------------------------------------------------------------------|-------------------------------|
| Up Next<br>Change Organization Assignments<br>Due Date<br>Open<br>Open<br>Details and Process | Do Another<br>Create Position |
| Done                                                                                          |                               |

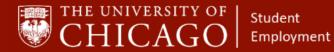

### 3 – Change Organization Assignments

- A. Review all of the details for accuracy.
- B. Click on the edit icon to add the FAS Account number associated with this position.
- C. Click on the edit icon to add the FAS Sub Account number associated with this position.
- D. Select Submit.

| Other                                |  |
|--------------------------------------|--|
| UChicago HRMS Department             |  |
| 58672 CSL-Ph Ed/Athletics            |  |
| Affiliated Organization              |  |
| FAS Account                          |  |
| FAS Sub Account                      |  |
| Executive                            |  |
| Compensation Matrix Organization     |  |
| Time and Absence Management Handling |  |
| FEMA and CARES Position Indicator    |  |
|                                      |  |
| Sidemit Save for Later Close         |  |

## 4 – For Period Activity Pay: Skip Default Compensation

- A. If your student position is exempt and has a bi-weekly pay group, more than likely the student will be paid via Period Activity Pay. In this case, you need to skip this step.
  - $\circ$  Select the option to skip.

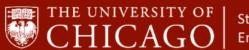

Student Employment

# workday@UCHICAGO

Have a nice Workday

| Success! Event submitted Assign Organizations: Create Position: Drexel - Front Desk 1-4-21 |
|--------------------------------------------------------------------------------------------|
| Up Next                                                                                    |
| Sandra Curry                                                                               |
| Request Default Compensation for Position Event<br>Due Date 01/06/2021                     |
| Open Skip                                                                                  |
| > Details and Process                                                                      |
|                                                                                            |
|                                                                                            |
| Done                                                                                       |

- Enter your reason for skipping this step.
- Select OK.
- Select Done.

| Skip This              | Task                                                                                                    |
|------------------------|----------------------------------------------------------------------------------------------------|
| You have opted to Skip | this Task. The Task will have a status of "Manually Skipped" in Process History. Please enter any optional reason for this action. Your reason comments will also be available in Process History. |
| Business Process       | Default Compensation: CSL ATH: Athletic Training                                                                                                    |
| Step                   | Change Default Compensation                                                                                                    |
| Due Date               | 01/06/2021                                                                                                    |
| Skip Reason            | Period Activity Pay                                                                                                    |
| ок                     | Cancel                                                                                                    |

### 4 – For Monthly Salary: Open Default Compensation

A. If your student position is exempt and will not be paid Period Activity Pay, select Open to move to the next phase, Request Default Compensation.

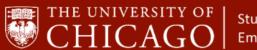

Student Employment

# workday@UCHICAGO

Have a nice Workday

| Success! Event submitted<br>Assign Organizations: Create Position: Harper Front Desk ळ                       |
|----------------------------------------------------------------------------------------------------|
| Up Next<br>Request Default Compensation for Position Event<br>Due Date<br>Open Skip<br>> Details and Process |
| Done                                                                                                    |

- B. Scroll down to Salary.
- C. Click the edit icon do to add the proposed salary for the student position.

| Salary                                              |       |                                |
|-----------------------------------------------------|-------|--------------------------------|
| Compensation Plan                                   |       | $\Leftrightarrow$ $\checkmark$ |
| Salary Plan                                         |       |                                |
| Total Base Pay Range<br>1,972.00 - 40,000.00 USD Mo | nthly |                                |
| Amount *                                            |       |                                |
| 3,200.00                                            |       |                                |
| Currency *                                          | · · · |                                |
| × USD                                               | :=    |                                |
| Frequency *                                         |       |                                |
| × Monthly …                                         | :=    |                                |
|                                                     |       |                                |

- D. Click on the caret for Additional Details
- E. Add an Actual End Date. This needs to be added to monthly compensation for all fixed date employees.
  - The compensation Actual End Date should match the end employment date.

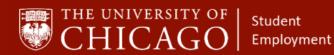

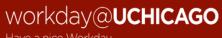

| nave a nice | 1 V V V KUČ |
|-------------|-------------|
|             |             |
|             |             |
|             |             |

| Additional Details   |  |  |  |
|----------------------|--|--|--|
| Expected End Date    |  |  |  |
| MM/DD/YYYY           |  |  |  |
| Actual End Date      |  |  |  |
| MM/DD/YYYY           |  |  |  |
| Compensation Element |  |  |  |
| Salary Pay           |  |  |  |
| Grade                |  |  |  |
| Monthly              |  |  |  |

#### F. Select Approve.

| Approve | Deny | Save for Later | Close |
|---------|------|----------------|-------|
|         |      |                |       |

G. Select Done.